2021 年 6 月改訂(第 3 版) \*\*

2020 年 10 月改訂(第 2 版) \*

# 機械器具 22 検眼器具 管理医療機器 眼撮影装置 JMDN 16419000 特定保守管理医療機器 パノラミック オフサルモスコープ カリフォルニア

# 【形状・構造及び原理等】

# 1. 構成

- 走査ヘッド - タブレット PC - イメージサーバー - 画像解析 PC 2. 電気的定格及び機器の分類 定格電源電圧 :AC 100V 定格電源周波数 :50 / 60 Hz 雷源入力 :300VA 雷撃に対する保護の形式による分類 :クラスⅠ 電撃に対する保護の程度による装着部の分類 :B 形装着部
- 3. 形状、構造

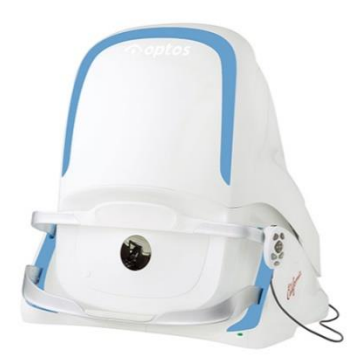

寸法: 550(W) mm×550(D) mm×608~632(H) mm 質量: 約 34 kg

4. 原材料

ヘッドレスト:リキッドシリコンラバー 顔あて:リキッドシリコンラバー

あご当て:リキッドシリコンラバー

5. 動作原理

赤、緑、青\*、赤外\*レーザ光による共焦点走査レーザーオフサルモスコー プ

- (\*FA/ICG モデルのみ)
- 6. 動作保証条件

温度:10  $\sim$  35 °C

湿度:  $30 \sim 75\%$ 

## 【使用目的又は効果】

観察、撮影及び電子画像情報を提供するレーザ走査型眼底検査装置

# 【使用方法等】

# 1. 検査前

# イメージサーバー:

レビュー、管理、保存のソフトウエア アプリケーションはイメージサーバ ー上で実行する。イメージサーバーは、患者の詳細および画像ファイル の保存も行う。イメージサーバーは、走査ヘッドと表示用 PC で利用可 能にするためにスイッチをオンにする必要があるのみで、ログインする 必要は無い。

イメージサーバーの電源がオフになっているようであれば、電源、PC 本 体、PC モニターがオンになっているか確認すること。本体が正しく動作 していない場合はイメージサーバーを再起動する。

## 走査ヘッド:

- (1) 走査ヘッドの布製カバーを外す。
- (2) 走査ヘッドの電源をオンにする前にイメージサーバの電源がオンで、 完全に起動していることを確認する。

# 走査ヘッドの起動方法

(3) 走査ヘッドがスタンバイモードの場合、ステータス インジケータは青 色になる。ステータス インジケータを押して走査ヘッドを起動する。走 査ヘッドがシャットダウンしている場合、ステータス インジケータもオフ になる。電子サブシステムの横にある電源スイッチを押してオンにする。 ステータス インジケータが点滅した後、緑色に点灯し、タッチスクリー ンが表示される。タッチスクリーンにユーザ名とパスワードを入力する。

- (4) 装置が温まるまで(約5分)待機する。自己テストの実行中、ステータス インジケータは白色になる。ウオームアップ中に画像の取得はできな い。
- 2. 検査

## 画像のキャプチャ:

患者の位置を最適にするよう装置に向かって座らせる。

## 画像の撮影法

- (1) 患者の接触部分は各患者の画像取得前にクリーニングする。
- (2) 患者記録を選択する。
- (3) 患者に装置の前に座るように指示しタッチスクリーン、テーブル高 さを操作し、かつ、患者の顔の位置をモニターできる場所で患者 の脇に立つ。
- (4) テーブルまたは椅子の高さを調節し、患者の眼が顔あてよりわず かに上に来るようにする。
- (5) 患者に以下を指示する。
	- ① 装置に近づき両手を膝上に置く
	- ② 頭を少し回して鼻が顏あての外側に来るようにする
	- ③ あごをあご当てに乗せ、患者の頭が支えられるようにあご当て の高さを調節する。
	- ④ ヘッドレストの額パッドに額を当てるように指示する
- (6) タッチスクリーンのボタンで、画像タイプ、位置調整、光源オプション を選択し、撮影する眼を選択する。
- (7) 患者の位置調整を開始し、患者に青色の位置調整照準を見ながら、 照準全体が見えるまで近づくよう指示する。患者が落ち着いたら、 走査ヘッドを正しい位置に調整するため、静止するよう指示する。患 者が見ている位置調整色はタッチスクリーンにも表示される。位置調 整の照準は、走査ヘッドが患眼に対して正しい位置に来ると緑色に 変わる。照準が赤色ならば患者は装置に近づきすぎている。タッチ スクリーンのコントロールで走査ヘッドの位置を調整できる。
- (8) 自動キャプチャが有効になっている場合走査ヘッドが正しく位置調 整されると画像が撮影される。タッチスクリーンをタップすれば通常 通り画像を撮影できる。
- (9) 手動でも画像を撮影できる。走査ヘッドを正しい位置に調整する。 瞳孔が照準の中心に来て円が緑色になったら画面をタップして画 像をキャプチャする。ハンドコントロールでも画像を撮影できる。
- (10)撮影された画像が示される。画像を選択してそのセッションで撮影さ れた画像にアクセスする。複数の画像をスクロールしたり、左右を変 更したり、不要な画像を削除したりできる。
- (11)位置調整タブのコントロールを使用し患者のセッションを終了前に 走査ヘッドの再センタリングを行うこと。

# ハンドコントロールの使用法:

ハンドコントロールを使うとタッチスクリーンに表示される位置調整コント ロールの多くを操作できる。タッチ スクリーンの方がハンドコントロールよ り優先される。明るい色のボタンはあご当ての上下移動に使用する。暗 い色のボタンは、走査ヘッド位置の上下、左右及び奥行き調整に使用で き、画像キャプチャボタンはハンドコントロールの最上部にある。

## 目のステアリング操作画像のキャプチャ:

- (1) 撮影する眼を選択する。
- (2) 画像タイプと光源オプションを選択する。
- (3) 患者を正面軸上画像の照準に位置合わせする。患者が照準全体を 見ることができ、照準が緑色で十字線が瞳孔中心に近い事を確認 する。
- (4) 標準位置内で頭を静止したままにするように患者に指示する。
- (5) ステアリングタブを使いステアリング操作方向を選択する。
- (6) 頭を動かさないで新しい位置調整ターゲットを見るよう患者に指示 する。走査ヘッドをステアリング操作の位置調整の照準に合わせる。 患者が照準方向全体を見ることができ、照準が緑色で十字線が瞳 孔の中心に近いことを確認する。
- (7) 画像を撮影する。
- (8) 患者を各眼のステアリングキャプチャ間の正面軸上に戻す。コントロ \*\* 【製造販売業者及び製造業者の氏名又は名称等】 ールの中心を押して正面軸上を選択する。
- (9) 位置調整タブのコントロールを使用して、患者のセッションを終了す る前に、走査ヘッドの再センタリングを行う。

# 血管造影画像のキャプチャ法:(ICG/FA のみ)

# 血管造影画像の撮影法

血管造影には 2 つのモードがある。血管造影を選択すると、FA または ICG画像を手動で撮影できる。血管造影モードでは、FA または ICG の タイマーが別々に起動し、開始を選択するか、または最初に画像をキャ プチャすることで開始できる。造影剤の注入は走査ヘッドの位置調整時 に行うこと。誤ってタイマーを開始させた場合、停止を選択するとリセット できる。血管造影モードでは、フルオレセインまたはインドシニアグリー ンのトグルスイッチでフルオレセイン(FA)またはインドシアニングリーン (ICG)の造影に手動で切り替えることができる。患者登録画面の終了を 選択すると、両方のタイマーが停止し、画像撮影セッションが終了する。 2 つめの血管造影モードは、血管造影切り替えモードである。血管造影 切り替えによって、FA/ICG セッションの同時撮影ができる。血管造影切 り替えモードが有効になると、FA および ICG 画像が自動的に切り替わ る。FAおよびICGのタイマーが同時に開始し、Start(開始)を選択する か、最初に画像をキャプチャすることで開始される。血管造影切り替えモ ードでは、タイマーを中止するか、または患者のセッションを収容すると、 FA および ICG の双方のタイマーを終了できる。

### 3. 検査後

毎日、走査ヘッドモジュールをシャットダウンして、システムを正しく終了 する。

### 走査ヘッドをスタンバイモードにする方法:

毎日の終業時に、走査ヘッドモジュールをスタンバイモードにする。

- (1) 現在のセッションを完了してからタッチスクリーンでボタンを選択して 終了する。
- (2) ステータス インジケータは、装置がスタンバイモードになると青にな る。タッチスクリーンは、装置がスタンバイ モードになるとオフに切り 替わる。

## (3) 走査ヘッドを布製カバーで覆う。

#### 走査ヘッドモジュールのシャットダウン

通常、毎日の終業時に走査ヘッドモジュールをシャットダウンする必要 は無い。

- (1) 上記の方法で走査ヘッドをスタンバイモードにする。
- (2) ステータス インジケータが青になったら、走査ヘッドの背面にある 電源スイッチをオフにできる。

#### 画像の保存とアーカイブ:

画像は Vantage Storage アプリケーションを使って管理される。管理者 は、Vantage Storage アプリケーションのヘルプ ファイルで説明されて いる様々なタスクを実行するためのアクセス権を持つ。

Storage Management Status ダイアログ ボックスには、新しい画像を 保存できる空き容量が表示される。すべての保存デバイスの状況とディ スクに保存されたデータ容量が表示される。

## 【使用上の注意】

# 本装置を使用する前に付属の取扱説明書を必ず読み、安全に関する注 意事項及び使用方法について十分に理解すること。[添付文書および取 扱説明書の範囲外の使用により予期せぬ不具合・有害事象が発生する恐 れがある。]

- 走査ヘッドは位置調整システムが中心に来ると動くため、走査ヘッドの 周りにはある程度の空間を確保すること。
- 装置器具は常に清潔で埃のない状態に保つこと。本装置にはクラス1レ ーザが内部に使用されています。専任の技術者以外は装置のカバーを はずしたりしないでください。

#### 【保管方法及び有効期間等】

- 1. 輸送、保管方法
- 温度: $-40 \sim 70$  °C
- 湿度: 30 ~ 75 %
- 2. 耐用期間

新規購入後 6 年(自己認証(当社データ)による)

# 【保守・点検に係る事項】

使用説明書に従い外装部分を常に清潔にすること。

#### 株式会社ニコンソリューションズ \* \*\*

TEL 03-3773-8273 外国製造業者: Optos plc 英国